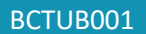

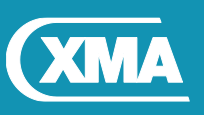

# We are XMA.

### BIOS Update Instruction for Viglen UltraBook

- Before initiating a BIOS update, be sure to read and precisely follow the instructions included in this document.
- If a BIOS update process is interrupted or the incorrect BIOS is flashed, your system may not function properly and can possibly damage the motherboard.

Initial BIOS Release:

- BIOS version: Kabylake-R\_IR133\_V1.10.13
- Date and Time: 09/22/2018 15:49:19
- Built date and Time: 08/09/2018 17:59:54

Fix:

LCD flickering

Following Steps need to be carried out to complete the BIOS update process.

- **1. BIOS Update under Windows or Windows Environment**
- **2. Flash BIOS using EFI shell**

### **Step 1: Windows\WinPE BIOS and ME firmware Update**

- 1. Save the BIOS update file to a temporary directory.
- 2. Extract necessary files.
- 3. Open Commend Prompt
	- a. Type 'CMD' under Search.
	- b. Run Commend Prompt as Administrator
- 4. In commend prompt navigate to the extracted BIOS folder (i.e. **WInPE\_Win\_x64\_IR133\_V1.10.13**)
- 5. At the prompt, type **01\_afuRetry\_V2** to launch the BIOS updates process.

After BIOS update is completed, system will re-start automatically.

#### **IMPORTANT!**

During the update process DO NOT shut down the PC or interrupt the process, this could cause damage to the motherboard.

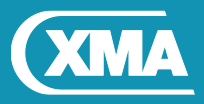

We are XMA.

## **Step 2: BIOS Update under EFI Shell**

- EFI\_BIOS\_IR133\_V1.10.x.zip
- 1. Extract the files from [EFI\_BIOS\_IR133\_V1.10.x.zip] to the root directory of your USB drive. (Please format the USB flash drive to FAT)

Note: The following files should be in X:\EFI\BOOT (replace X with the dive letter of your USB drive):

- AfuEfix64.efi
- IR133\_V1.10.13\_EC\_IR133\_20180922.bin
- 2. Power up your NOTEBOOK by plugging in power adapter. Make sure that NOTEBOOK is running AC power during the entire BIOS update process.
- 3. Power on NOTEBOOK and continue pressing [DEL] once Viglenlogo is displayed, until you are prompted to BIOS screen.
- 4. Under Security tab, look for the option [Secure Boot] and set it to [Disabled]
- 5. Press [F10] to save and exit
- 6. After system restarts, press function key [F7] to enter boot device menu. Select your USB device by pressing the arrow up/down key, then press enter.
- 7. Navigate to the USB key by typing **fsx:** on command prompt
- 8. Type **AfuEfix64.efi IR133\_V1.10.13\_EC\_IR133\_20180922.bin /p /n /r /x /s** to start the BIOS update process

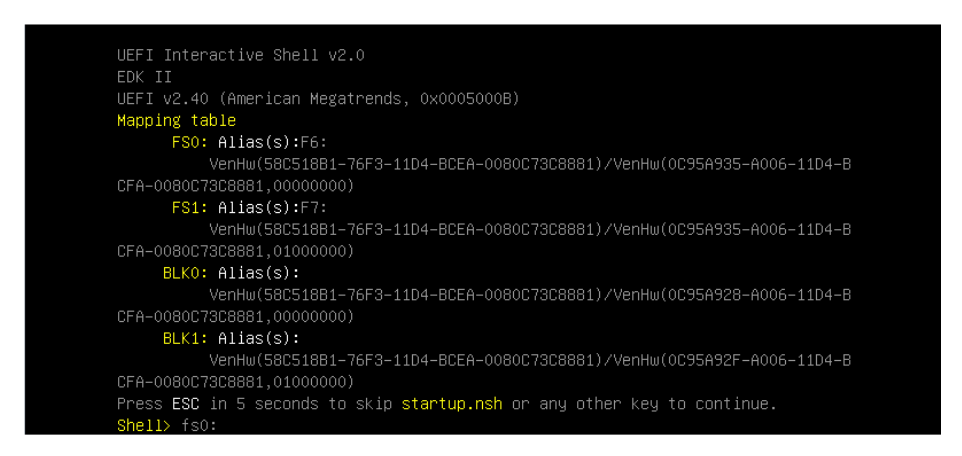

- 9. Once BIOS flashing is done, type the command [reset] then press enter.
- 10. Once the system restarts and BIOS POST logo appears, press [DEL] to enter BIOS set-up. Afterwards, press function key [F9] to load BIOS optimized defaults. Then followed by pressing function key "F10" to save and exit.

BIOS has been successfully updated using EFI Shell